# Library2go

Download eBooks & Audiobooks on Android & Apple mobile devices with the **Libby** app.

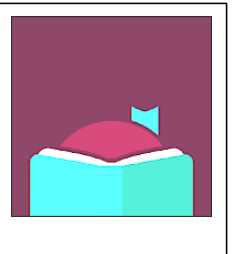

**Prince George Public Library – pgpl.ca** May 2022

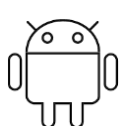

## **ANDROID: Install through Google Play APPLE: Install through App Store**

- **1.** Tap the **Play Store** icon **1.** Tap the **App Store** icon
- **2.** Search for **libby 2.** Search for **libby**
- **3.** Tap the **Libby** icon **3.** Tap the **Get** button
- **4.** Tap the **Install** button **4.** Tap the **Install** button
- **5.** Tap **Accept** for the app permissions **5.** Tap **Open** to launch the app
- **6.** Tap **Open** to launch the app

## **Setup Libby**

Answer the questions in the app to find your library (**British Columbia Libraries**) and enter your library card number and PIN. You are able to add multiple library cards for the same library.

### **Libby basics**

#### **Find and download an eBook, Audiobook, or Magazine**

- Tap the **Search** icon on the bottom left corner of the screen
- Search for titles and add filters for subjects, language, format, audience, and more.
- $\sqrt{ }$  Tap the book cover for more information
- Tap **Borrow** or **Place Hold** to add to your **Shelf**

#### **Reading an eBook**

- On your **Shelf** (pile of book icons on bottom of screen) tap the title you want
- Tap or swipe left and right on the screen to flip between pages
- Tap the middle of the screen once or swipe up to access options or change books. Press the "A" on the top of the screen to change appearance including font size, lighting, and font.

#### **Return an eBook or Audiobook Early**

- Tap **Shelf** and **Loans** to see your downloads
- Tap **Manage Loan** beside the book cover
- Tap **Return Early**

#### **Manage Holds**

- Tap **Shelf** and **Holds** to see your holds
- Tap **Manage Hold** beside the book cover
- Tap **Suspend Hold** or **Cancel Hold**

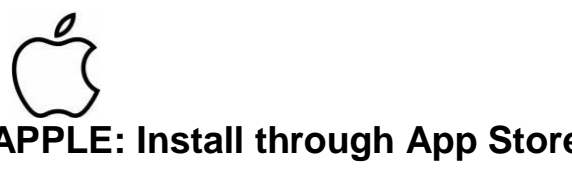

- 
- 
- 
- 
-